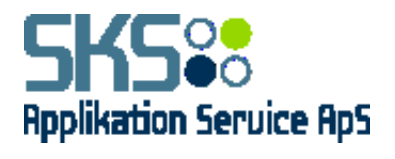

# **SKS Applikation Service ApS**

# **Logon vejledning til virksomheder**

Version 1.2

Redigeret 21. september 2018

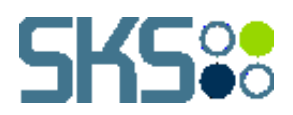

# **Dokumentversioner**

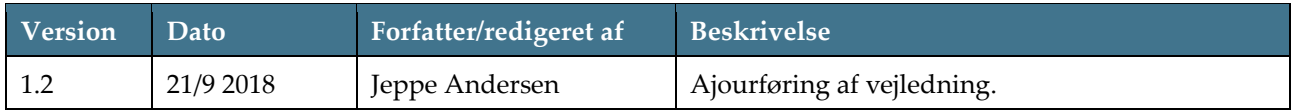

# **Indholdsfortegnelse**

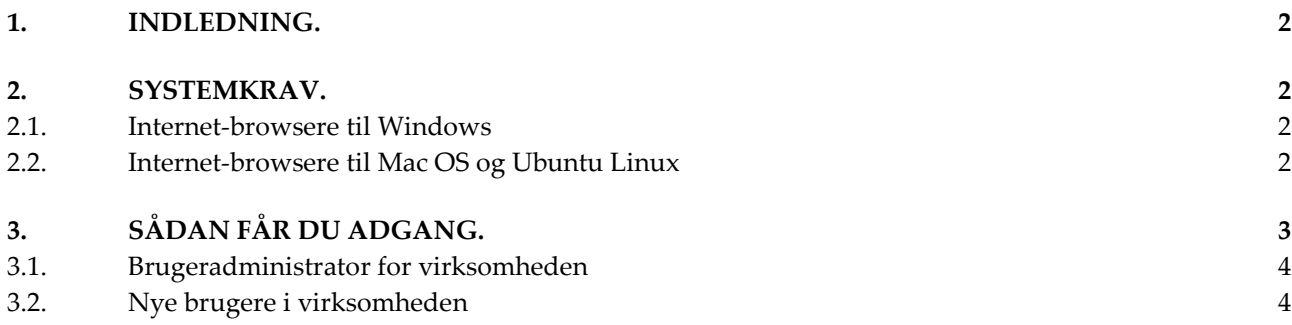

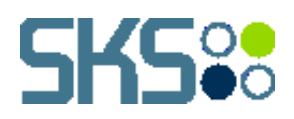

## <span id="page-2-0"></span>**1. INDLEDNING.**

Dette er en vejledning til virksomheder der skal anvende en eller flere af SKS applikation'er og en beskrivelse af hvorledes brugeradministrationen fungerer for virksomhederne. Dette er en fællesvejledning for følgende systemer:

- **SKS** Fleksiob
- SKS Løntilskud
- **SKS Voksenelev**
- **SKS** Jobrotation
- SKS Fremmøde

Bemærk, det er ikke alle kommuner som har alle systemer – for nærmere information om hvilke systemer den enkelte kommune stiller til rådighed for din virksomhed, må der rettes henvendelse til denne.

#### <span id="page-2-1"></span>**2. SYSTEMKRAV.**

For at tilgå systemplatformen skal man have en NemID til Erhverv. Det er ikke muligt at logge på med NemID, hvis du har sat din browser op til at afvise cookies.

#### <span id="page-2-2"></span>**2.1. Internet-browsere til Windows**

I nedenstående tabel kan du se, hvilke internetbrowsere til Windows der er understøttet. For både styresystemer og browsere er det **seneste version** der er understøttet.

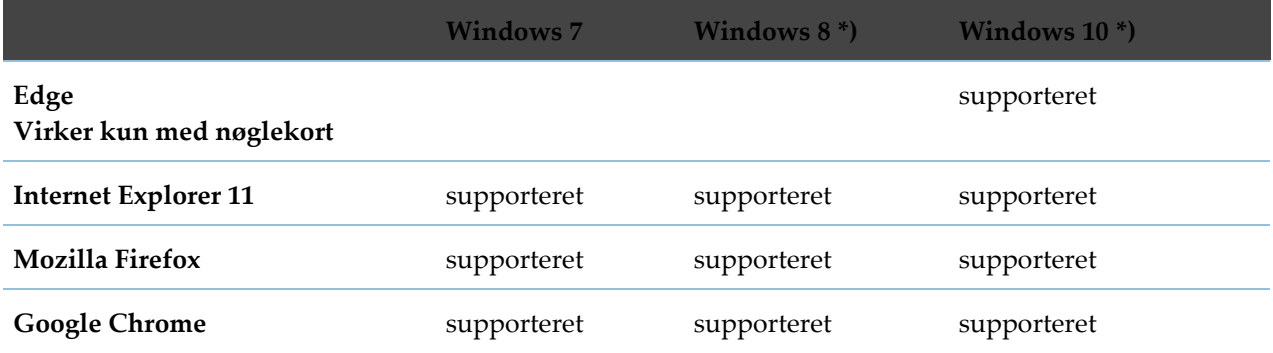

\*) Note: For Windows 8 og Windows 10 gælder at browseren skal køre i Desktop udgave hvis der bruges NemID medarbejdersignatur med nøglefil eller NemID på hardware.

### <span id="page-2-3"></span>**2.2. Internet-browsere til Mac OS og Ubuntu Linux**

I nedenstående tabel kan du se, hvilke internetbrowsere til Mac OS eller Ubuntu Linux, der er understøttet eller supporteret.

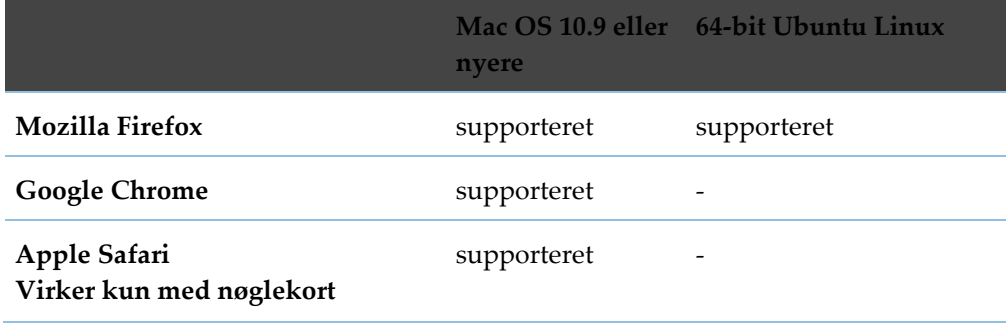

For yderligere information henvises til Nets.eu/dk

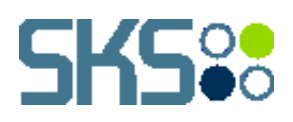

# <span id="page-3-0"></span>**3. SÅDAN FÅR DU ADGANG.**

Logon siden findes her:

➢ Produktionsmiljøet:<http://applikation.sks-as.dk/>

For at få adgang til systemet skal der klikkes på **"SKS"** knappen under den relevante kommune:

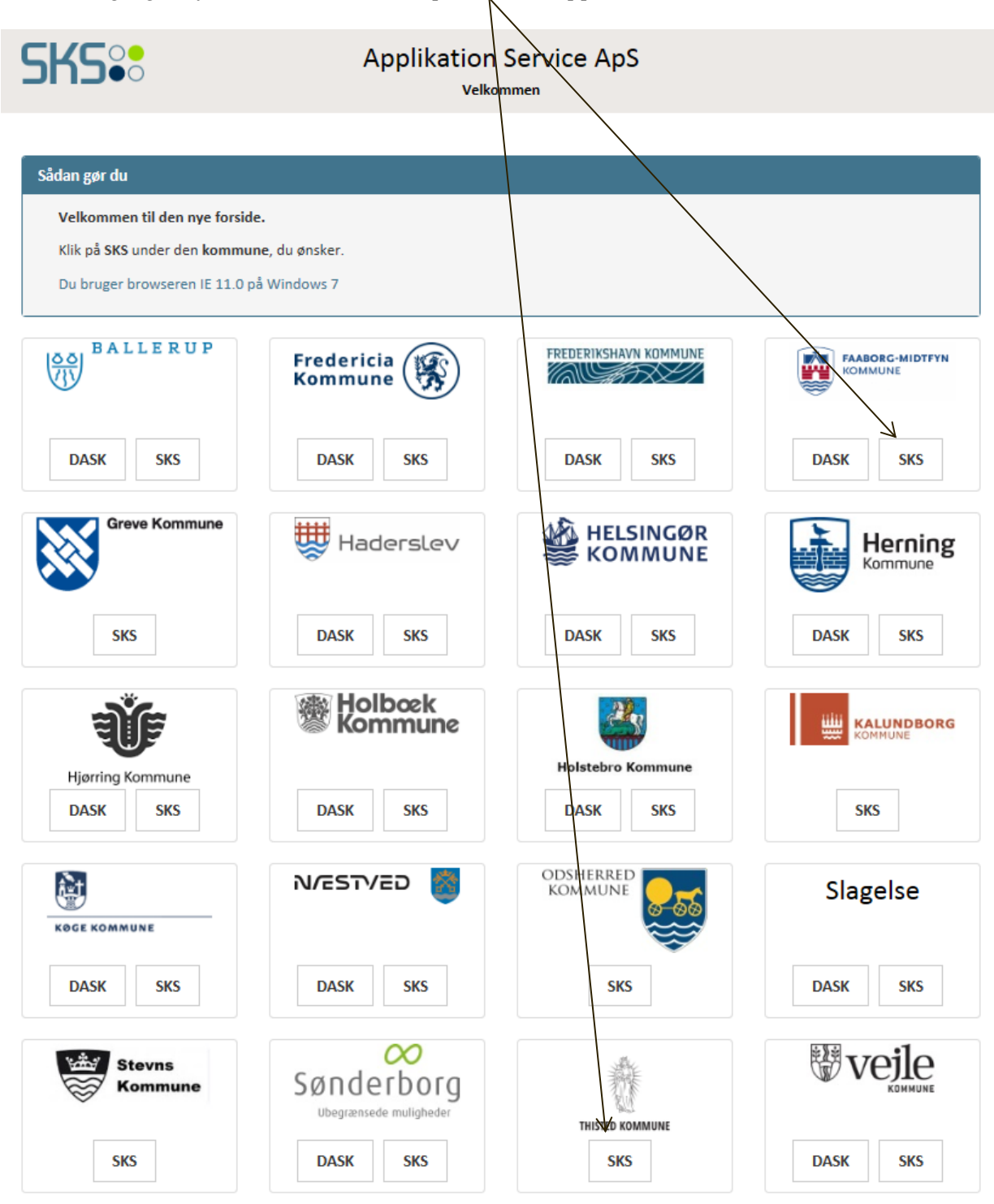

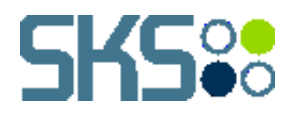

Efter klik på **"SKS"** knappen fremkommer følgende: **SKS<sup>oo</sup> Applikation Service ApS SKS** internal

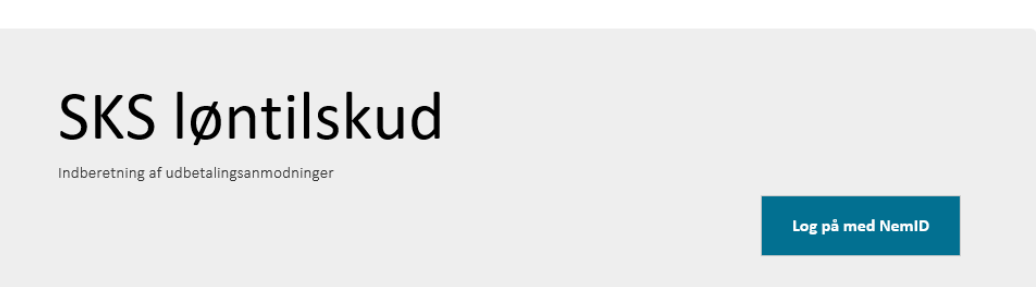

Du kan vælge mellem at logge på med NEM ID eller NEM ID (m. nøglefil)

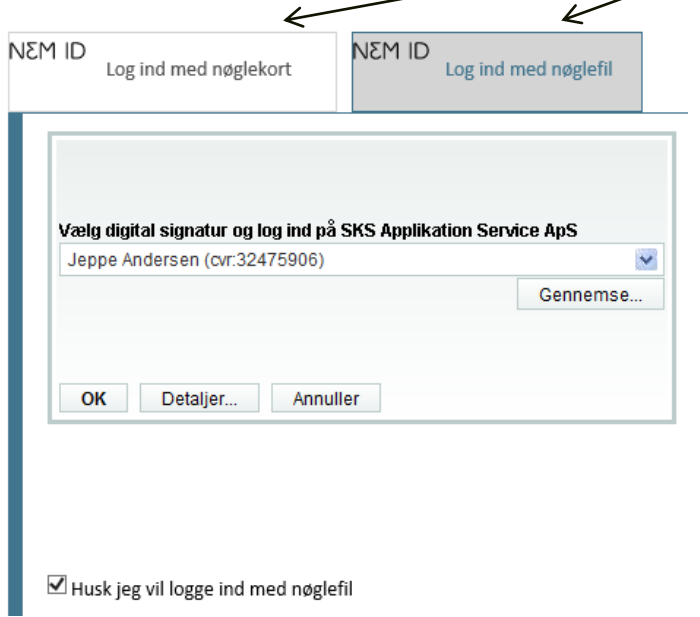

### <span id="page-4-0"></span>**3.1. Brugeradministrator for virksomheden**

Den første bruger fra virksomheden der logger på oprettes automatisk som virksomhedens brugeradministrator.

### <span id="page-4-1"></span>**3.2. Nye brugere i virksomheden**

De næste brugere "banker på" til systemet ved første logon, hvorefter virksomhedens brugeradministrator (bruger nr. 1, jf. ovenfor) kan autorisere den nye bruger under menupunktet Administration.

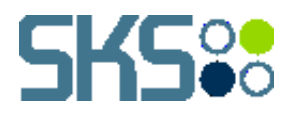

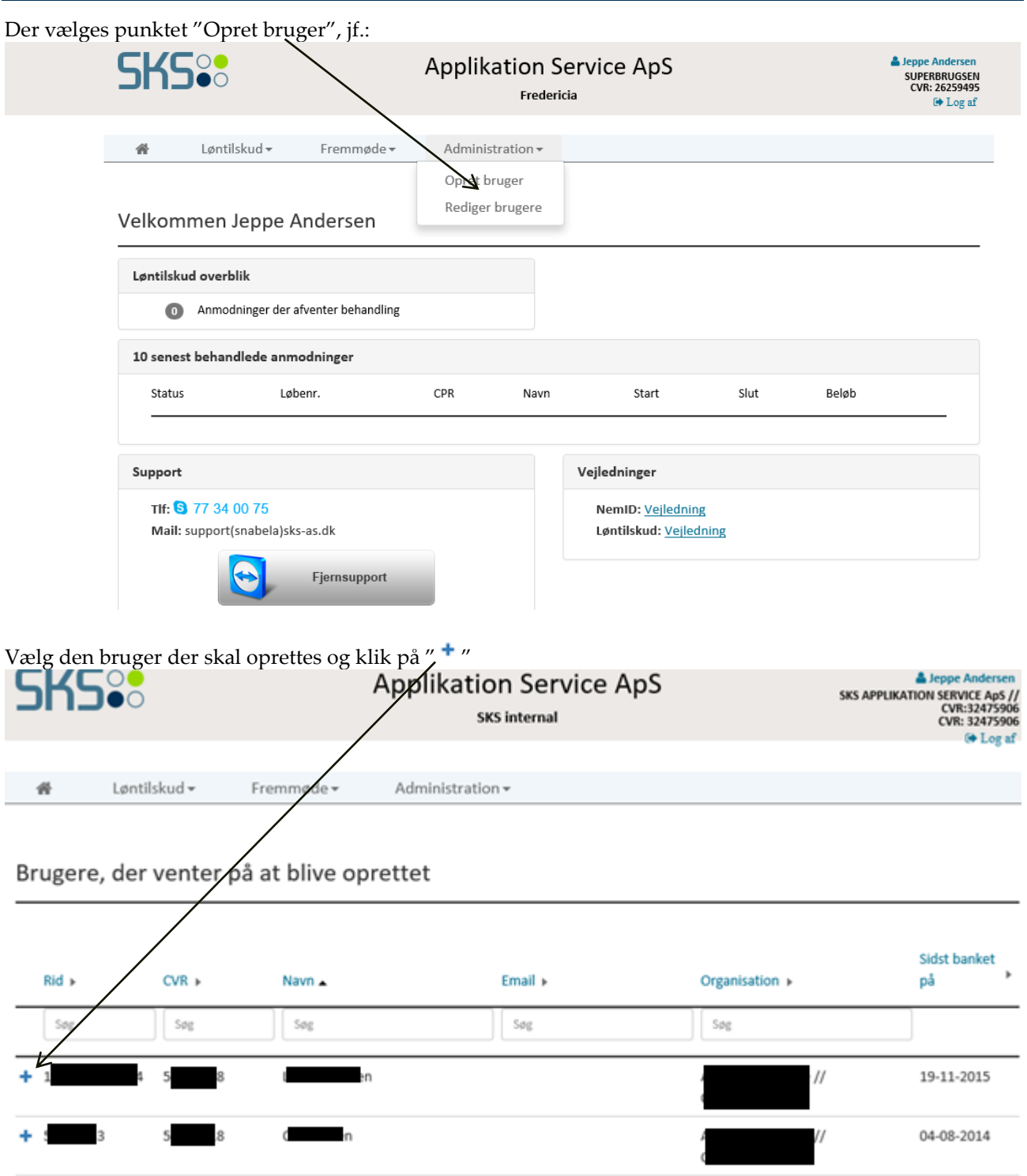

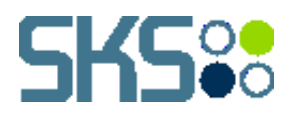

Tildel brugeren de ønskede rettigheder, efterfulgt af et klik på "OK" knappen: Roller  $\Box$  Bruger Administrator  $\Box$  Fleksjob Fremmøde Jobrotation □ Løntilskud  $\Box$  Virksomhedspraktik

Umiddelbart derefter kan brugeren logge på systemet, med de tildelte rettigheder.

OK